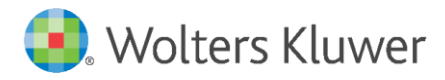

Installation Instructions and Release Notes

December 2019

**Governance, Risk & Compliance**

CRA *Wiz* and Fair Lending *Wiz*: 2019 Mapping Data

# **Content**

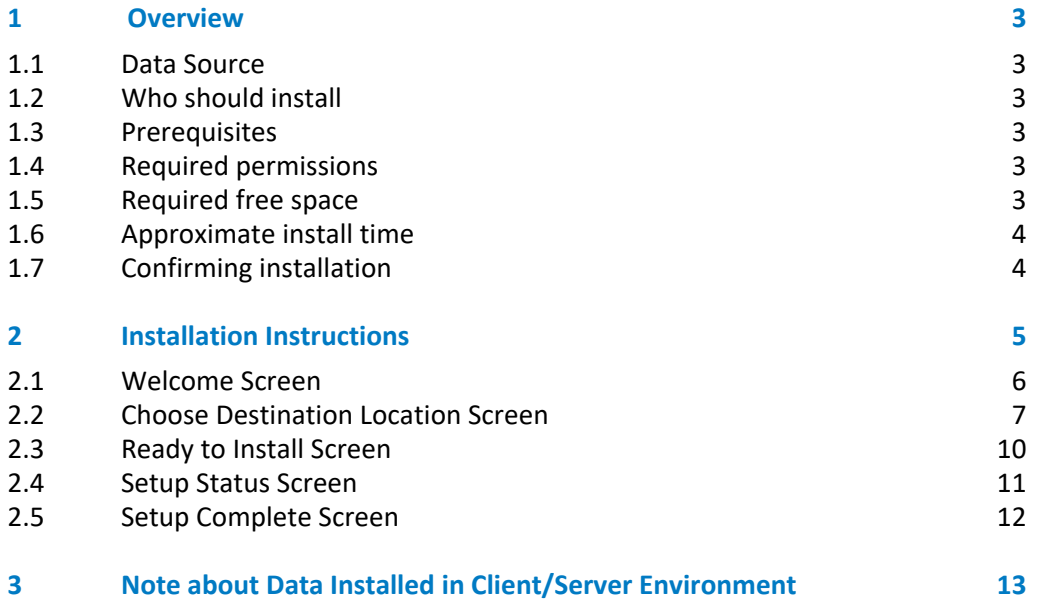

# <span id="page-2-0"></span>1 Overview

The **2019 Mapping Data Update** allows users to incorporate mapping data into their CRA *Wiz* and Fair Lending *Wiz* reporting and analysis.

2019 Map Data includes the following updates to **2019 MSA boundaries**:

- $\bullet$  116<sup>th</sup> Congressional Districts
- MSA 2019
- ZIP Codes

### <span id="page-2-1"></span>1.1 Data Source

<span id="page-2-2"></span>US Census TIGER Data

### 1.2 Who should install?

Any client licensed for Mapping Data should install this update. To determine if you are licensed for Mapping Data, go to the **System Maintenance** screen and select **License and Access Management**.

### <span id="page-2-3"></span>1.3 Prerequisites

**CRA** *Wiz* **and Fair Lending** *Wiz* **7.4 or higher is required to install mapping data**. To check your CRA *Wiz* and Fair Lending *Wiz* version, go to the program menu bar and select **Help** > **About CRA Wiz**. Build numbers starting with "74" are acceptable.

### <span id="page-2-4"></span>1.4 Required permissions

This update is installed as a single database, so both Windows read/write permissions and SQL Server database creation permissions are required. Wolters Kluwer recommends that the user running the install has **Windows administrator login credentials**.

#### <span id="page-2-5"></span>1.5 Required free space

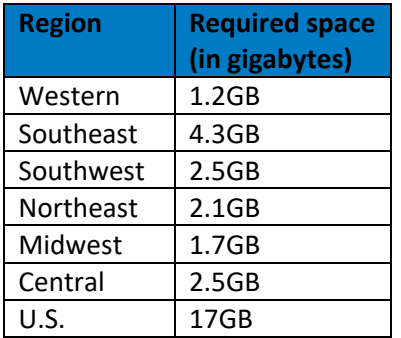

## <span id="page-3-0"></span>1.6 Approximate install time

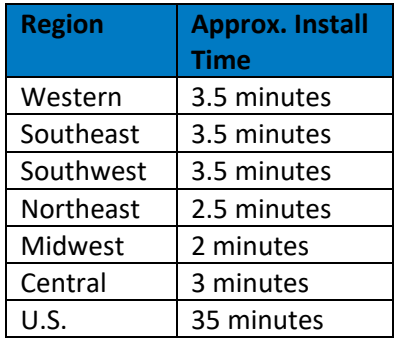

## <span id="page-3-1"></span>1.7 Confirming installation

Once the installation is complete, you can verify the installation by confirming that the **WKFS.MWS** file in the **Mapping Data directory** has a **modified date** of **11/22/2019**:

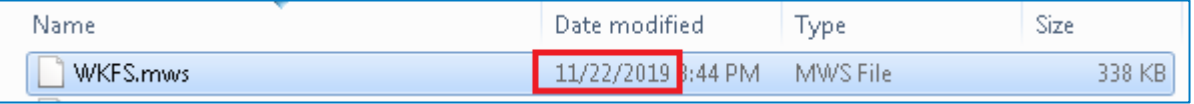

**Note**: The CRA *Wiz* and Fair Lending *Wiz* build number (as found in **Help** > **About CRA Wiz**) is **not** updated by the 2019 Mapping Data installer.

# <span id="page-4-0"></span>2 Installation Instructions

To install **2019 Mapping Data**, follow these steps:

- 1. Download the installer package.
- 2. Extract the contents of the compressed download file.
- 3. Double-click the **Setup.exe** file.

The installer displays the **Welcome** screen. Follow the procedures for each of the following screens.

## <span id="page-5-0"></span>2.1 Welcome Screen

Click the **Next** button:

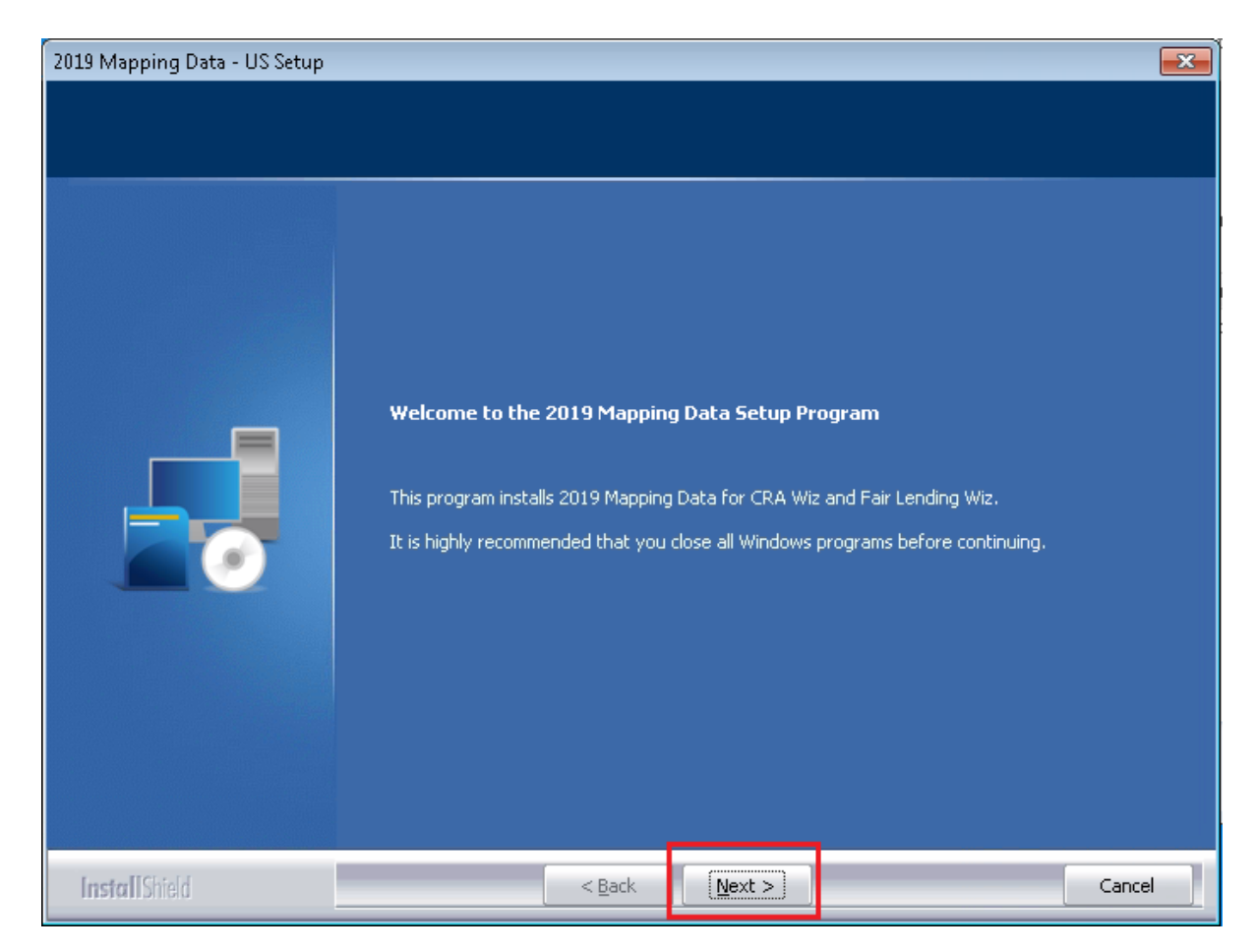

The software displays the **Choose Destination Location** screen.

## <span id="page-6-0"></span>2.2 Choose Destination Location Screen

You use the **Choose Destination Location** screen to select the location (local or network) where you want to install mapping data:

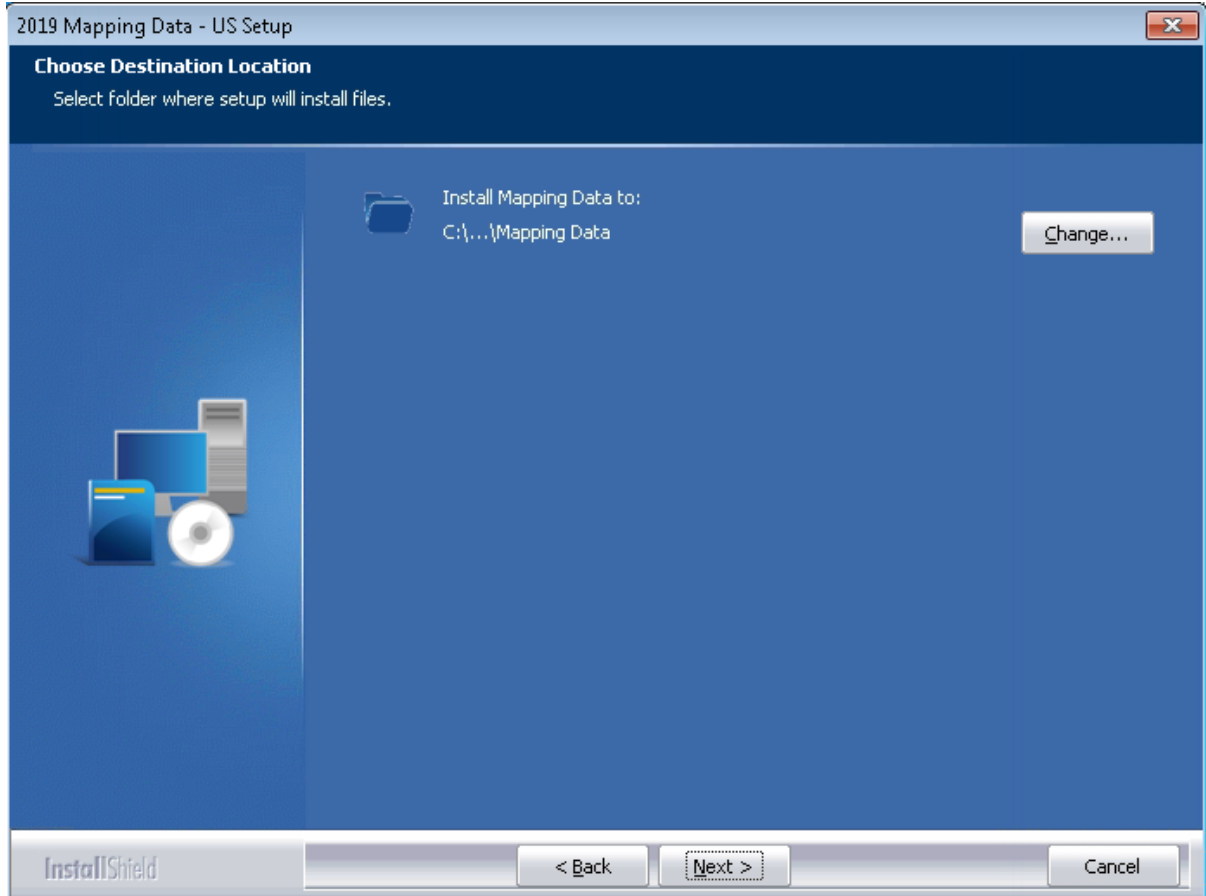

To select an installation location, follow these steps:

- 1. Do one of the following:
	- Click the **Next** button to install the map data to the default directory.
	- If you want to install the mapping data to a location other than the default directory, follow these steps:
		- a. Click the **Change** button:

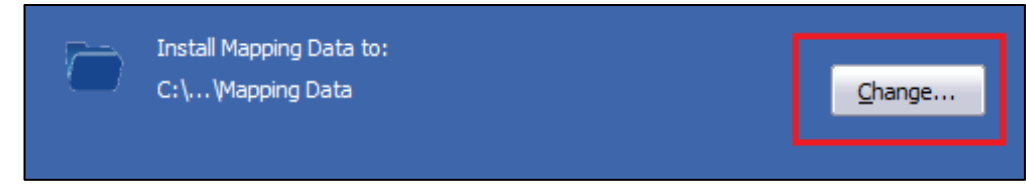

4 The installer displays the **Choose Folder** dialog box:

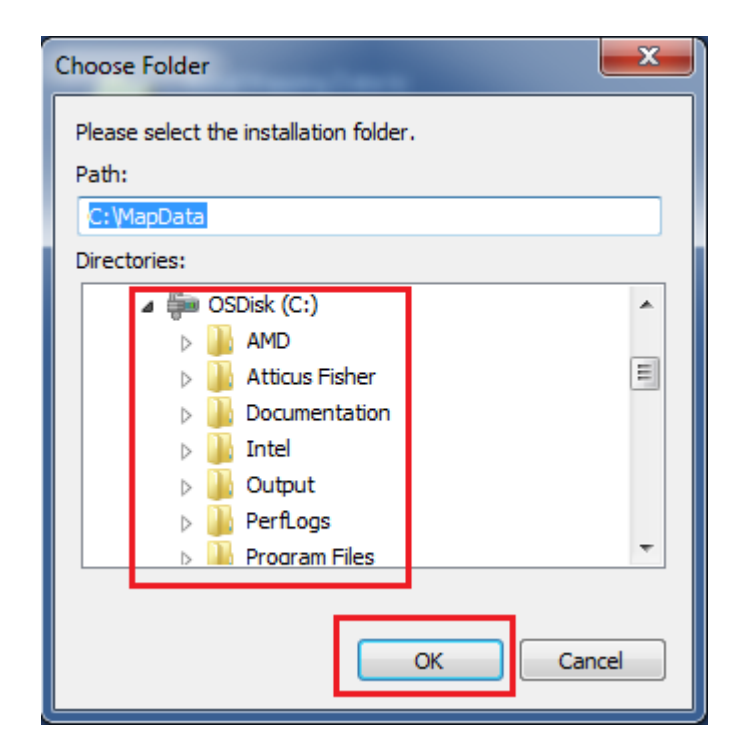

- b. Use **Path:** field or the **Drives** drop-down list box to select an alternate installation location.
- c. Click the **OK** button. The installer makes the **Choose Data Destination** screen the active screen.

**Note:** The software displays the new file path in the display area noted below:

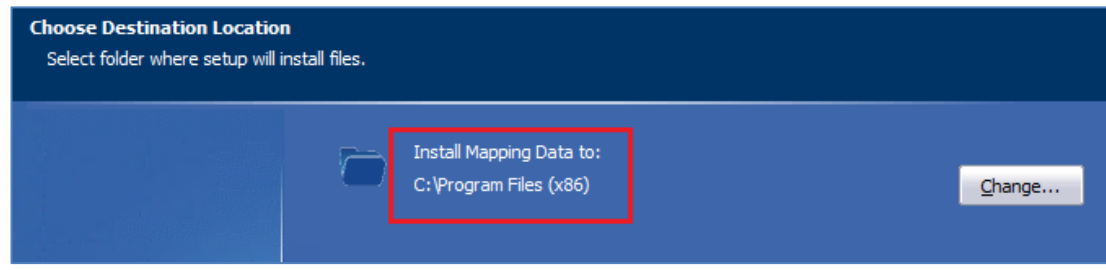

2. Click the **Next** button.

#### **Important:**

If you selected a local destination to install mapping data, the installer displays the following message:

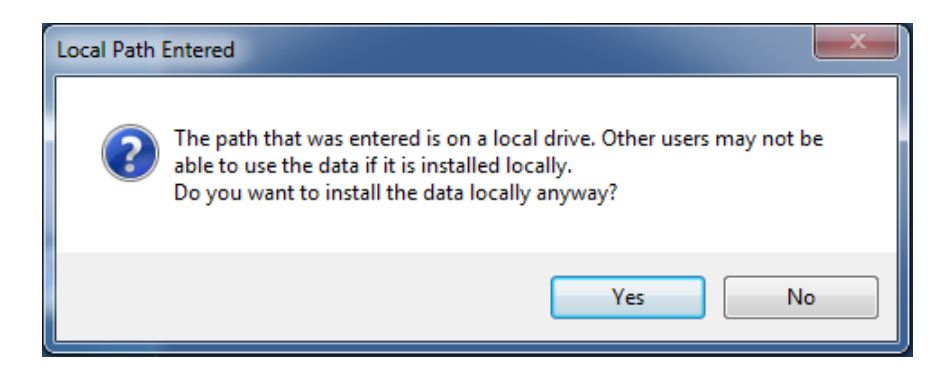

Do one of the following:

- If you intended to install mapping data locally, click the **Yes** button.
- If you wanted to install mapping data to a networked location, click the **No** button and then repeat **Steps 1**, **a.**, **b.**, and **c.**
- If you do not know the correct file path for your Mapping Data, please contact **Wolters Kluwer Technical Support** at (**800-261-3111, Option 1**) or [CRAWizSupport@wolterskluwer.com,](mailto:CRAWizSupport@wolterskluwer.com) and they will assist in determining the correct Mapping Data path.

The software displays the **Ready to Install** screen.

# <span id="page-9-0"></span>2.3 Ready to Install Screen

To begin installing the data sets, click the **Install** button:

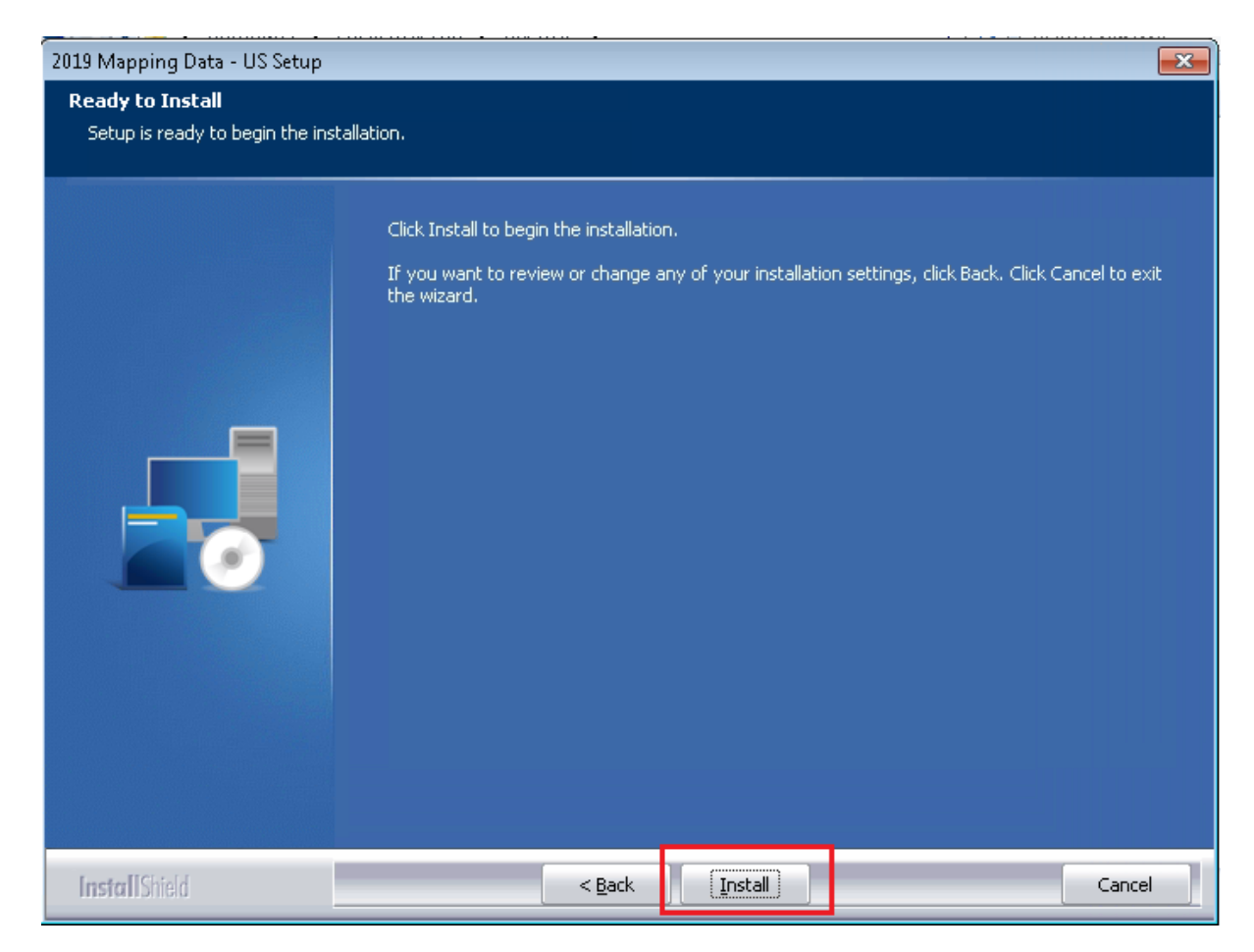

The installer displays the **Setup Status** screen.

## <span id="page-10-0"></span>2.4 Setup Status Screen

The **Setup Status** screen displays a progress bar that reports the progress of the installation:

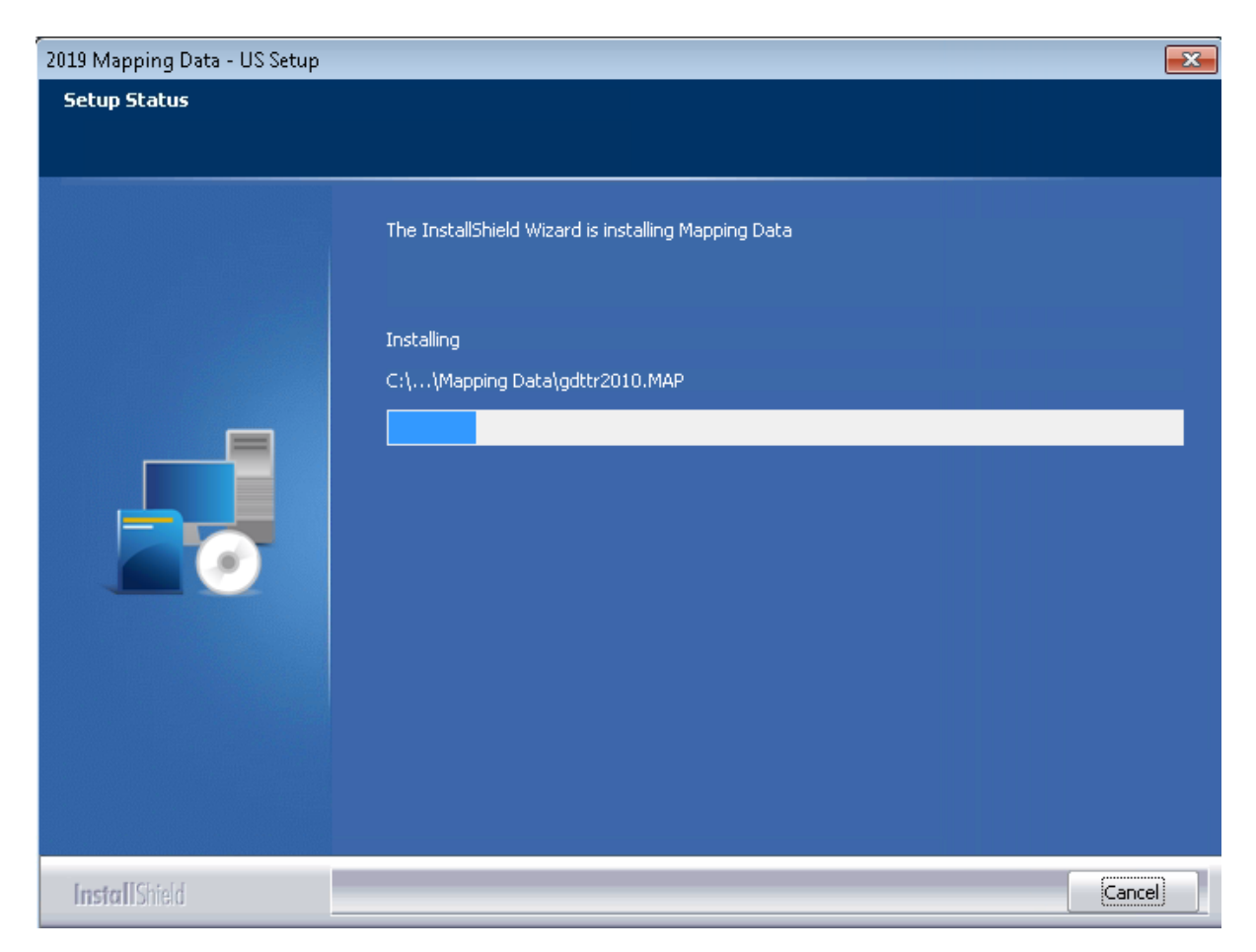

When installation is complete, the installer displays the **Setup Complete** screen.

# <span id="page-11-0"></span>2.5 Setup Complete Screen

Click the **Finish** button:

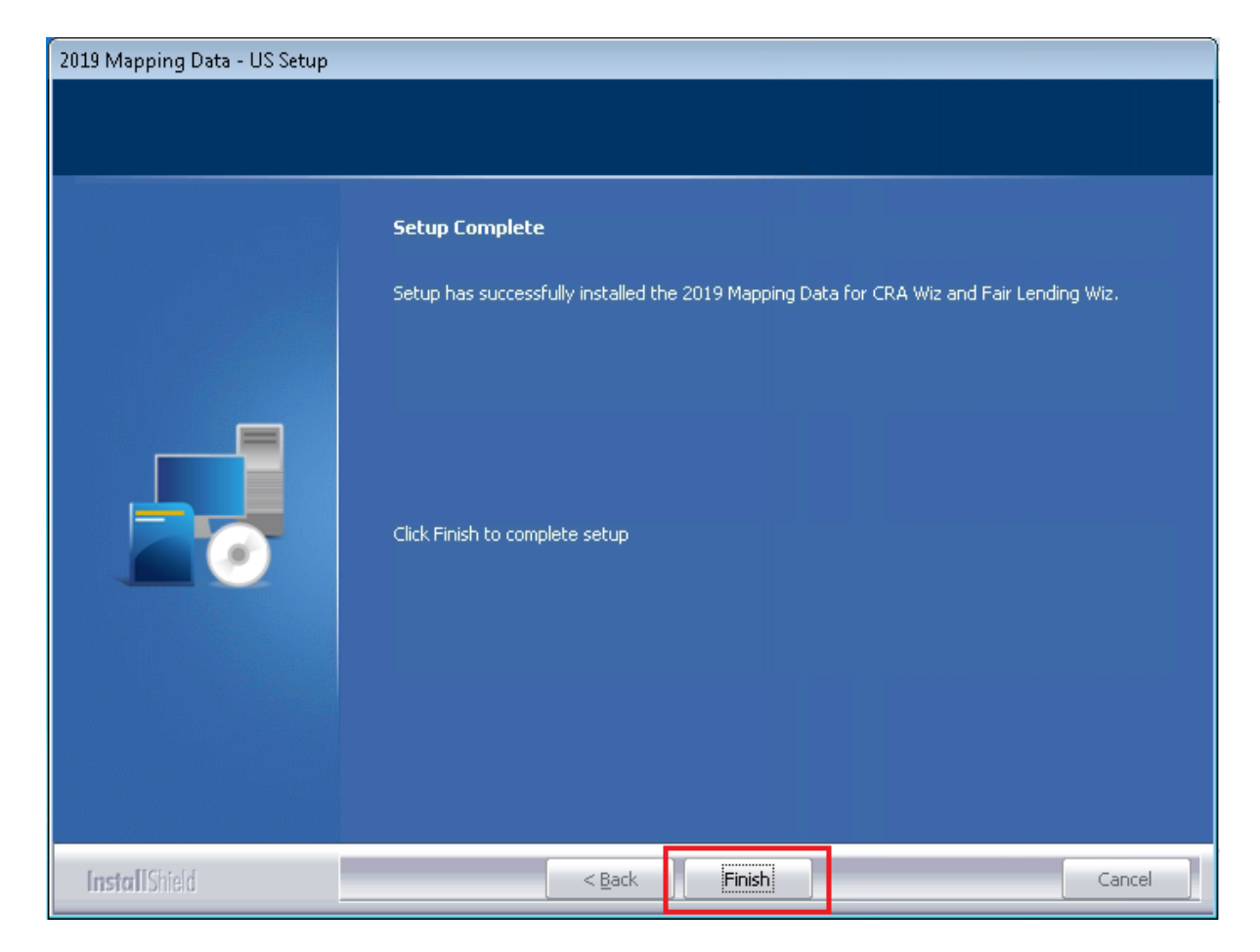

Installation is complete.

# <span id="page-12-0"></span>3 Note about Data Installed in Client/Server Environment

If you have installed Mapping Data in a Client/Server environment, Wolters Kluwer recommends reverting the Mapping Data path back to a **share folder** (i.e, from the drive letters that the installer uses), using the **Data and Application Mapping** section of the CRA *Wiz* and Fair Lending *Wiz* **System Maintenance** screen (as seen below).

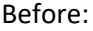

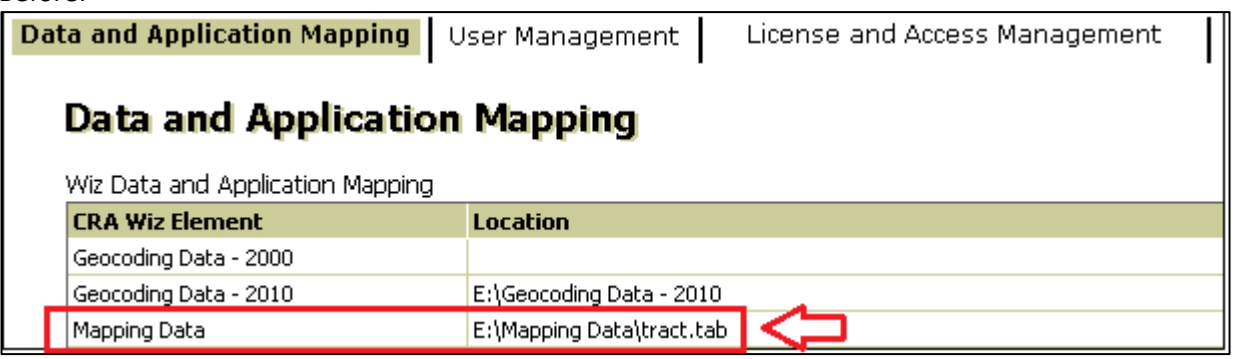

```
After:
```
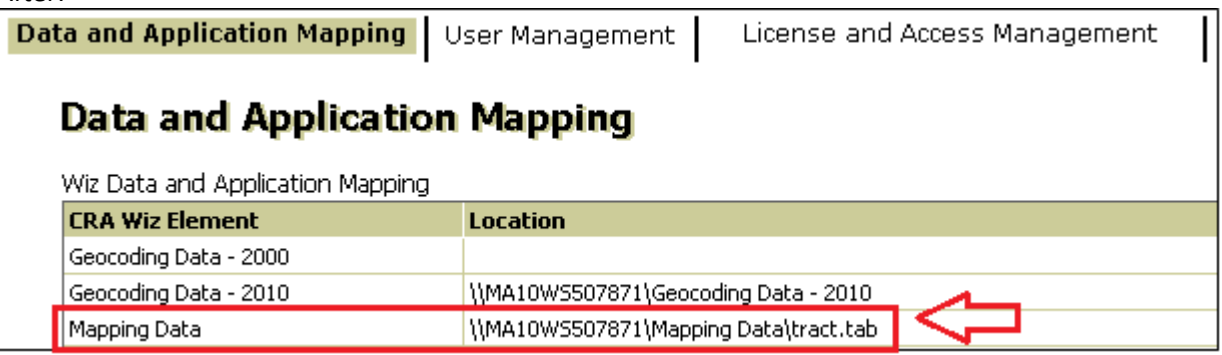

**Important**: Please note that if you do not have access to CRA *Wiz* and Fair Lending *Wiz* you can update the mapping data path by modifying the **Mapping Data** path in the **dbo.Elementlocations** table located in the **Objectstore** database:

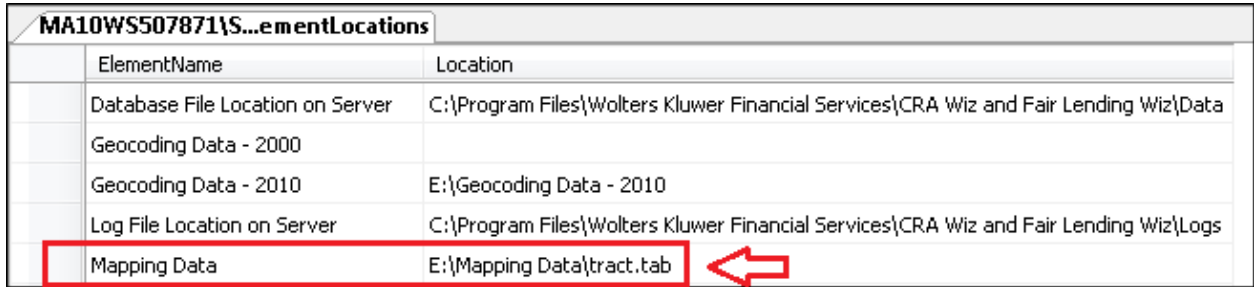